### EXPLORE CANADA • 5

### What is Explore Canada?

Explore Canada is a multimedia educational program about the history and geography of Canada.

The features in this section build on those discussed in previous levels. If you are new to Explore Canada, we recommend that you read the Explore Canada sections in previous LINC levels before reading this section.

#### **Features**

#### GO TO

This feature is helpful when you want to jump to a specific page in a presentation screen. For example, if you are in page 4 and need to jump to page 12, click on the **Go To** button (under the Quit button) on the Vertical toolbar. A box pops up asking you to enter the page number you wish to jump to. Key in 12 and click **OK**.

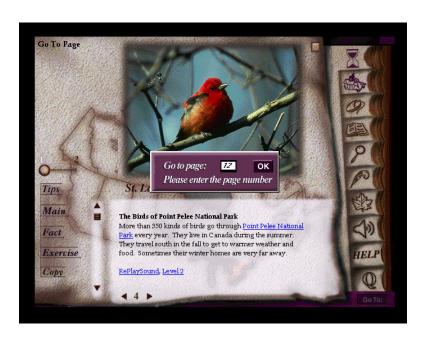

#### **ABOUT CANADA**

This feature, which allows the learners to study for the Citizenship test, consists of two sections: Question List and Practice Test. Clicking on About Canada on the Vertical toolbar will take you to the main menu in which you can choose one of the two available options:

#### ■ Question List

This section consists of a list of citizenship questions in 11 categories. Each category consists of several questions. You can scroll back and forth between the questions in the categories. Every question number is underlined.

### • EXPLORE CANADA

Clicking on an underline provides a link to the answer.

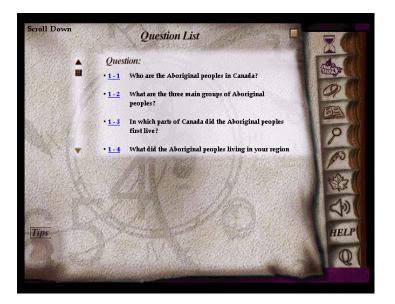

For example, clicking on **1-2** in the Question List will pop up the answer.

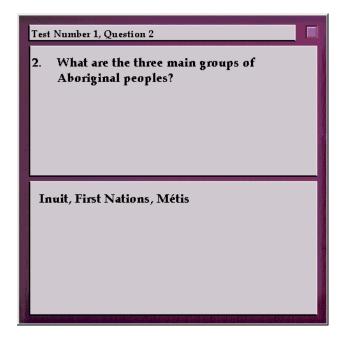

#### ■ Practice Test

This section consists of the same questions as in the Question List in 11 categories but the questions appear one at a time with a practice window for the learner to write an answer. An explanation of the Practice Test screen icons follows:

#### Tips

Clicking on this icon provides you with tips for a presentation window. It has the same function as the Tips in the Presentation Window discussed in LINC Two level

### EXPLORE CANADA • 5

#### Answer

Clicking on this icon displays the answer to the question currently on the screen.

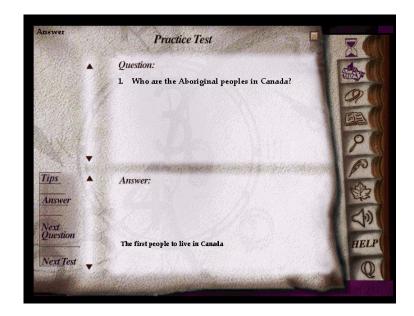

#### • Next Question

Displays the next question in the current category. Explore
Canada does not let you go back to the previous questions in the
Practice Test. If you wish to go back to the previous questions,
you need to reopen the Practice
Test.

#### Next Test

Displays the first question in the next category. As in the Next Question, Explore Canada does not let you go back to the previous categories in the Practice Test

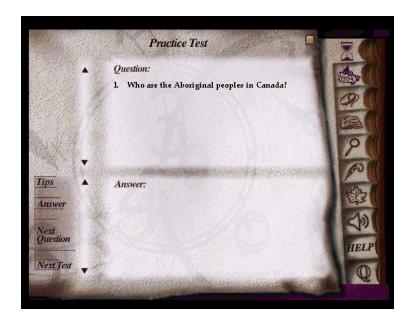

## **EXPLORE CANADA**

#### HELP

Help provides written explanation for all the functions on the Vertical toolbar, in the Writing Pad, and the presentation windows. To access Help, click on the Help icon on the Vertical toolbar. You will notice three sets of icons:

Writing Pad (Tips, Open, Cut, Paste, Print, Save)

The icons in the top left section of the Help screen explain the functions that are available in the Writing Pad.

**Presentation Window** (Main, Fact, Exercise, Copy)

> The icons in the bottom left section of the Help screen explain the functions available in presentation windows.

Vertical Toolbar

The icons in the Right section of the Help screen

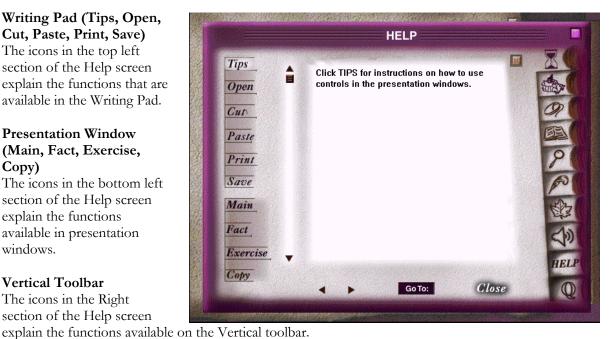

You can activate Help anywhere in Explore Canada. When you click on an icon in the Help window, a detailed explanation for that icon will appear on the help screen. Clicking on the Close button or  $\square$  on the top right corner of the Help screen will close Help.

### EXPLORE CANADA • 5

### **How to use Explore Canada with LINC Five learners**

Explore Canada's text level (Level 1 & 2) is appropriate for LINC Five learners. Once learners have become familiar with the software, they can be engaged in theme-based activities to navigate through the Index, locate topics, copy onto the Writing Pad or Word, and print.

Learners can use sophisticated navigation techniques such as Go To to skip screens. Once learners have explored the topics, they are ready to study the citizenship questions and practise the test. About Canada is an excellent tool to help learners prepare for the Citizenship test. You can arrange for regular practice if your learners are interested in becoming citizens. The citizenship questions in the Question List could be printed so that learners can work on them after class. In the Practice Test, give the learners time to write down their own answers before looking at the answers provided by Explore Canada.

The Help feature gives the learners access to on-line help, which is a useful reference when learners cannot remember the function of an icon.

As in LINC Four, learners continue to do theme-based assignments at this level. For example, a group might be interested in Canada's climate, cities, or provinces. Another group might be interested in birds, flowers, or fish. The Index is an excellent tool to facilitate research for such projects. There are several references for most entries in the Index so it is possible to get information on a given topic from different perspectives

## • EXPLORE CANADA

#### **Suggested activities:**

The following activities relate to the topics in the LINC Five Curriculum Guidelines

- 1. Canada (Famous Canadians)
  - Learners listen to Level 1 and read Level 2 text about a famous Canadian (e.g., John A. Macdonald). Learners rewrite story in their own words in the Writing Pad and print for peer evaluation.
- 2. Canada (Immigration History)

Learners open **Index** | **Immigration**. The references in the Index are assigned to groups to explore and present their findings to class.

- 3. Canada (Rights & Freedoms)
  - Learners study all the references to Rights, Constitution, and Laws in the Index. Learners study the facts and do the Exercise.
- 4. Canada (Immigration Law)

Learners open History | Canada Today | Page 1-Immigration after World War Two and study Levels 1 & 2. Class holds a discussion.

5. Employment (Job Search Resources)

Learners are divided in groups according to their interest in the following fields:

- Wood and Paper
- Tourism
- Industry & Manufacturing
- Fishing
- Agriculture-Farming & Ranching
- Oil and gas

They look up the references to the above entries and discuss the job opportunities in those fields. In addition, there are specific references to the following fields:

The Car Industry (History-Canada Today, Page 5)

Tourism (History-Canada Today, Page 8)

Filming (History-Canada Today, Page 10)

The Oil and Gas Industry (Geography, Prairies, Page 10)

6. Global Issues (Canada in the Global Village)

Learners open **History** | **Canada Today** | **Page 16-The NAFTA Treaty**. They study Levels 1 & 2 and look up the unfamiliar words in the dictionary. Class divides into two: proponents and opponents of NAFTA and holds a discussion.

7. Travel & Transportation (Cities & Places of Interest)

Learners do a research study on Canadian cities by looking up the references in the Index. Learners word process a report supplemented by pictures as an assignment

|               | EXPLORE CANAL                          |                                                                                                    |  |
|---------------|----------------------------------------|----------------------------------------------------------------------------------------------------|--|
|               |                                        |                                                                                                    |  |
|               | Skills C                               | checklist for Learners                                                                                                    |  |
| kills<br>evel | Function                               | How to                                                                                                    |  |
| 1             | Open Explore Canada                    | Click Start   Programs   Explore Canada   Histwin_95.                                                                     |  |
| 1             | Open the new version of Explore Canada | Click Start   Programs   Explore Canada  <br>Explore.exe.                                                                 |  |
| 1             | Exit Explore Canada                    | Click <b>Q</b> . Click <b>Yes</b> .                                                                                       |  |
| 1             | Open History Main Menu                 | Click                                                                                                    |  |
| 1             | Open Geography Main Menu               | Click                                                                                                    |  |
| 3             | Open Tutorial                          | Click Start   Programs   Explore Canada   Histwin_95. Click Yes to open the tutorial.                                     |  |
| 5             | Open Help                              | Click HELP                                                                                                    |  |
| 5             | Open Citizenship Test                  | Click                                                                                                    |  |
| 1             | Navigate between windows               | Click on any icon on the Vertical toolbar, e.g., Writing Pad, History, or Geography.                                      |  |
| resen         | tation Window (Screen)                 |                                                                                                    |  |
| 2             | Open a presentation window             | Point to the desired section in a presentation window, e.g., <b>Geography</b>   <b>Provinces</b> . Click once.            |  |
| 2             | Scroll text up and down                | Drag the scroll box in the direction(s) available to see more text.                                                       |  |
| 2             | Move to next page                      | Click ▶to the right of page number.                                                                                       |  |
| 2             | Move to previous page                  | Click ◀ to the left of page number.                                                                                       |  |
| 4             | Move to Level 2                        | <ul> <li>Drag Level button to position "2."</li> <li>Click on Level 2 hyperlink at the bottom of Level 1 text.</li> </ul> |  |
| 4             | Move to next page in Level 2           | Click ▶ to the right of page number in Level 2. Click Level 2 hyperlink or drag Level button to position "2."             |  |
| 5             | Jump to a page                         | Click the <b>Go To</b> button on the Vertical toolbar. Type in a page number and click <b>OK</b> .                        |  |

# 5. EXPLORE CANADA

| Skills<br>Level | Function                                                         | How to                                                                                                    |
|-----------------|------------------------------------------------------------------|----------------------------------------------------------------------------------------------------|
| 2               | Hear the pronunciation of a new word (hyperlink) and see meaning | Click on a hyperlink. Listen to the pronunciation.                                                                                                    |
| 3               | Hear the pronunciation of a word in Dictionary window.           | Click on the word in the Dictionary window.                                                                                                    |
| 3               | Copy text                                                        | Click <b>Copy</b> in any presentation window.                                                                                                    |
| Presen          | tation Window toolbar                                            |                                                                                                    |
| 4               | See Tips                                                         | Click <b>Tips</b> in any presentation window. Click anywhere to exit the Tips window.                                                                                        |
| 4               | Return to History or Geography<br>Main Menu                      | Click <b>Main</b> in any presentation window.                                                                                                    |
| 4               | See Facts                                                        | Click <b>Fact</b> in the presentation window                                                                                                    |
| 4               | Do the text and map Exercises                                    | Click <b>Exercise</b> in the presentation window. Select <b>Text</b> exercise or Map exercise.                                                                               |
| 4               | Return to Exercise Main Menu                                     | Click ■ on the top right corner of the test window.                                                                                                    |
| Writing         | ( Pad                                                            |                                                                                                    |
| 1               | Open                                                             | Click                                                                                                    |
| 1               | Insert text                                                      | Place cursor where you want to type text. Start typing.                                                                                                    |
| 1               | Delete                                                           | <ul> <li>Use Backspace to delete characters to the left of cursor.</li> <li>Use Delete to delete characters to the right of cursor.</li> </ul>                               |
| 3               | Open file in Writing Pad                                         | Click <b>Open</b> . Select folder. Click the file name and click <b>Open</b> .                                                                                               |
| 3               | Copy into Writing Pad                                            | Click <b>Copy</b> in any presentation window. Click <b>Paste</b> .                                                                                                    |
| 3               | Cut text in Writing Pad                                          | Highlight text in Writing Pad. Click <b>Cut</b> .                                                                                                    |
| 3               | Paste text in Writing Pad                                        | Move cursor where you want to place text. Click <b>Paste</b> on the Writing Pad toolbar.                                                                                     |
| 3               | Copy additional pages into Writing<br>Pad                        | Click <b>Copy</b> in any presentation window. Click open Writing Pad. Click at the bottom of the last pasted text to cancel highlight and place cursor. Click <b>Paste</b> . |

|                 |                         | EXPLORE CANADA                                                                                                    |
|-----------------|-------------------------|----------------------------------------------------------------------------------------------------|
| Skills<br>Level | Function                | How to                                                                                                    |
| 1               | Save file               | Click <b>Save</b> in Writing Pad Window. In the <b>Save in</b> box, select folder. In the <b>Filename</b> box, enter file name. Click <b>Save</b> in the dialog box. |
| Diction         | arv                     |                                                                                                    |
| 3               | Open Dictionary Window  | Click                                                                                                    |
| 3               | Look up a word          | Click on a word in the Dictionary window.                                                                                                    |
| 3               | Close Dictionary Window | Click on the button on the top right corner of Dictionary window.                                                                                                    |
| Index           |                         |                                                                                                    |
| 3               | Open Index              | Click                                                                                                    |
| 3               | Look up reference       | Click on the letter of the alphabet with which the reference begins. Click on a word in the listing. Click on the reference.                                         |
| 3               | Close Index             | Click on the button on the top right corner of Index window.                                                                                                    |
| Print           |                         |                                                                                                    |
| 2               | Print (new version)     | Click <b>Print</b> in Writing Pad.                                                                                                    |
| 2               | Print                   | Click <b>Save</b> in Writing Pad and type in file name.  Open Word, Open the file you just saved and click <b>Print</b> on the toolbar.                              |
| Mouse           | Tutorial                |                                                                                                    |
| 2               | Open                    | Click O                                                                                                    |
| 2               | Close or skip           | Click once.                                                                                                    |
| Mouse           | Skills 🕮                |                                                                                                    |
| 1               | Point                   | <ul> <li>Move mouse on screen until</li> <li>the desired area is highlighted or</li> <li>the tip of the mouse pointer is on the desired text or image.</li> </ul>    |
| 1               | Click                   | Press and release the left mouse button once.                                                                                                    |
| 2               | Drag                    | Press and hold the left mouse button while moving the mouse; release the left mouse button when in desired place.                                                    |